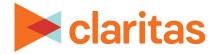

## Interactive Map

Save Map Sessions

## **OVERVIEW**

This document will take you through the process of saving map sessions.

## SAVE A MAP SESSION

- 9 Q ++ 10101 60 63 ₿ >> € Q Ð 0 0 8 i 1 9 + 0 Guadalajara ervoo City Copyright © 2021 Claritas, LLC., ESRI, and Tom Tom All Rights Resen Mexico City 21.171167, -84.411000
- 1. Once you have created your interactive map, click Save Map Session.

2. Enter a name for your map. Click Save.

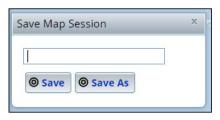

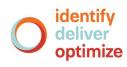

## **OPEN A PREVIOUSLY SAVED MAP**

1. From the interactive map, click Open Map Session.

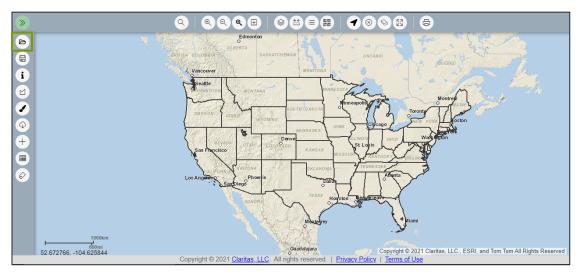

2. Select the desired previously saved map and click Open Map Session.

|                                | Map Sessions     |                  |
|--------------------------------|------------------|------------------|
| Select the map session you wou | Id like to load. |                  |
| Map Session Name 🗸             | Date Created     | Owner            |
| Thematic Map, Tota             | 2021-09-10 16:32 |                  |
| Sample Map Session             | 2021-09-10 16:31 |                  |
| bivariate theme                | 2020-03-18 15:14 |                  |
|                                |                  |                  |
| €                              |                  | ,                |
|                                |                  | Open Map Session |

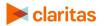